# **【街口支付】**

# **台北市公有停車場自動扣繳服務 綁定流程 Rep**

2020/10/28

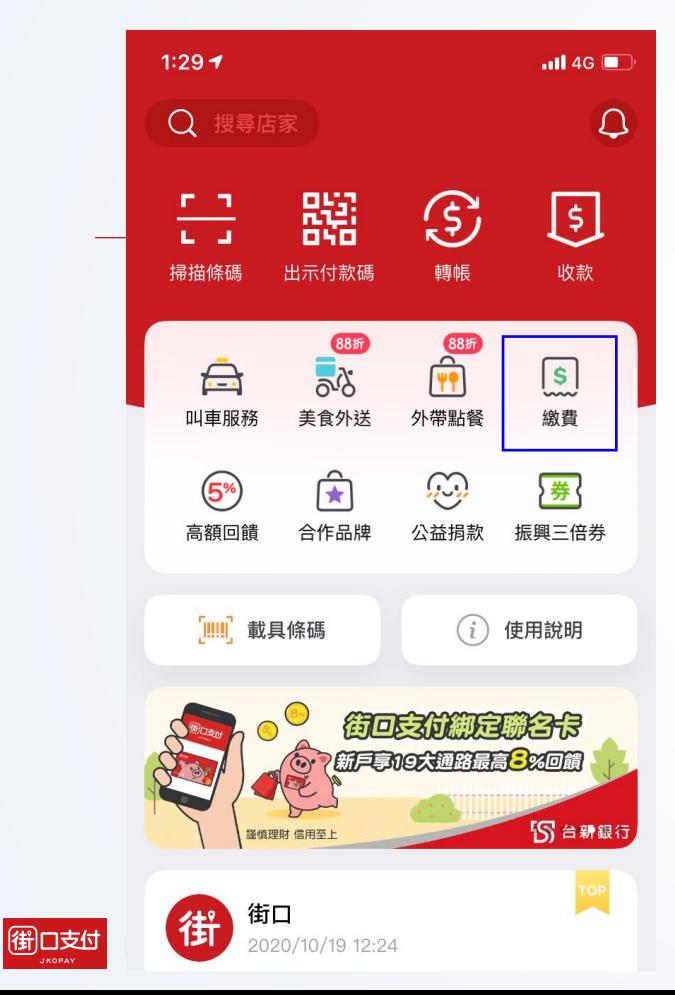

# **1. App首頁>點擊【繳費】 2. 點擊【台北停車自動扣】**

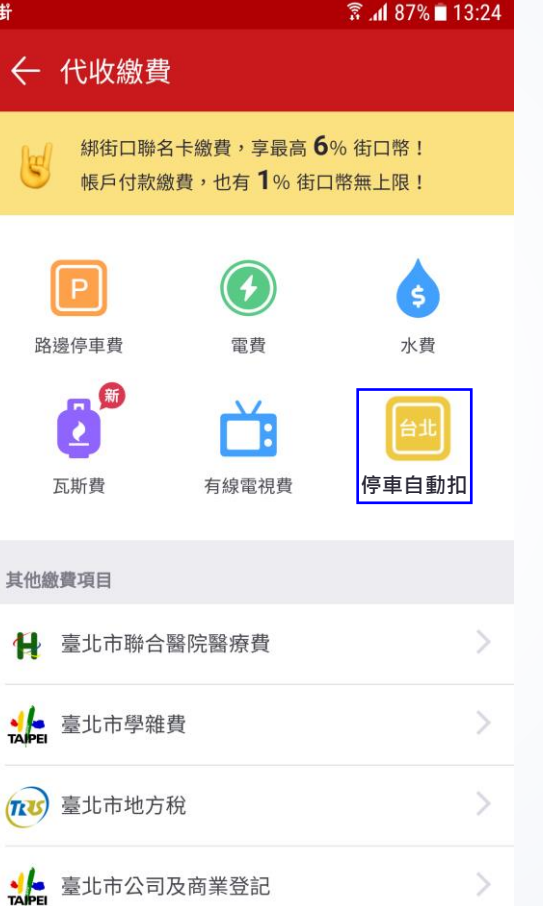

## **3. 勾選同意服務條款,點擊 【點我申請】**

街

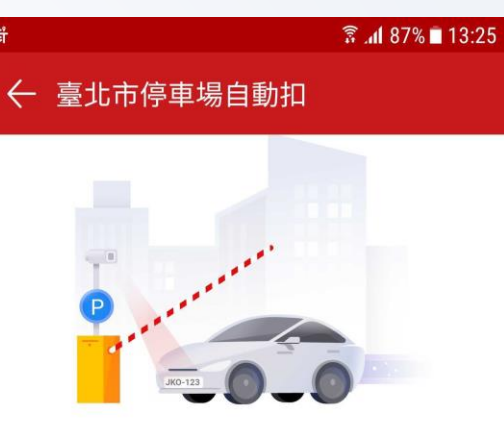

## 停車場自動扣

您曾感受過使用車牌辨識進場,卻得 自行繳費出場的不便嗎?

只要輕鬆兩步驟,立刻申請自動扣繳 服務,方便又快速解決您的煩惱!

← 來看看支援的 停車場清單

√ 我已閱讀並同意服務條款 點我申請

## **4. 輸入車號,點擊【->】 5. 點擊【確定】 6. 首頁>點擊【好囉->】**

# 街上上  $\frac{2}{3}$  at 85% 13:26 ← 臺北市停車場自動扣  $1/2$ 請輸入您要申請的車號

綁定成功隔日凌晨4時起,就可以快速進出臺北市 公有停車場囉! (現在僅支援汽車綁定)

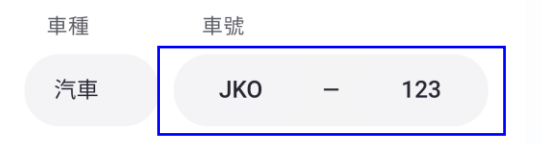

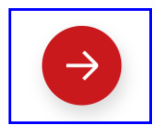

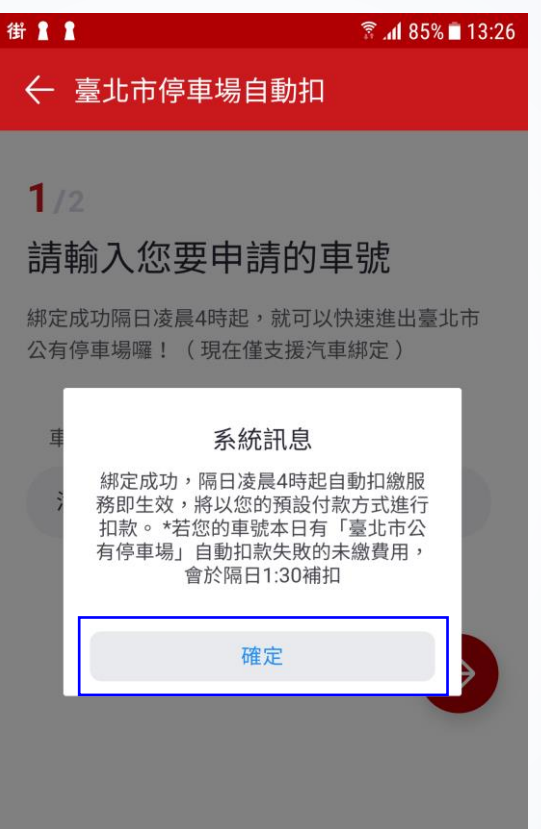

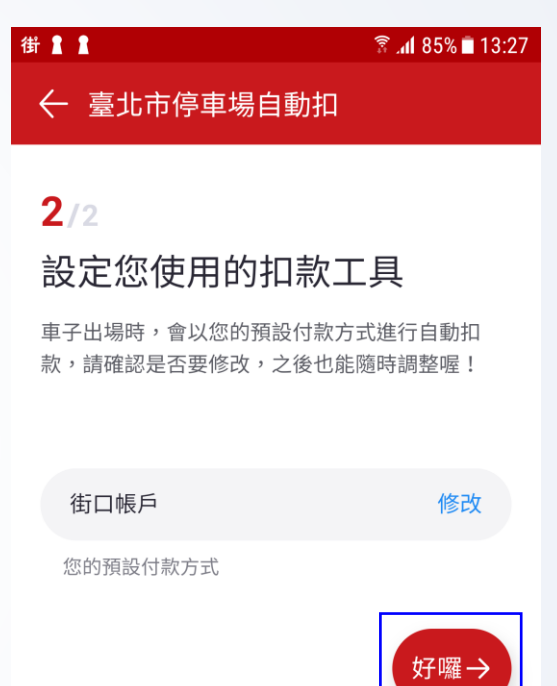

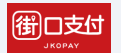

街上上 3.4 85%■13:27 ← 臺北市停車場自動扣 太棒了! 申請成功! ← 隔日凌晨4時起,您可以快速進出臺北市公有停車 場囉! ← 來看看支援的 停車場清單。

完成

## **7. 點擊【完成】 8. 車輛綁定完成**

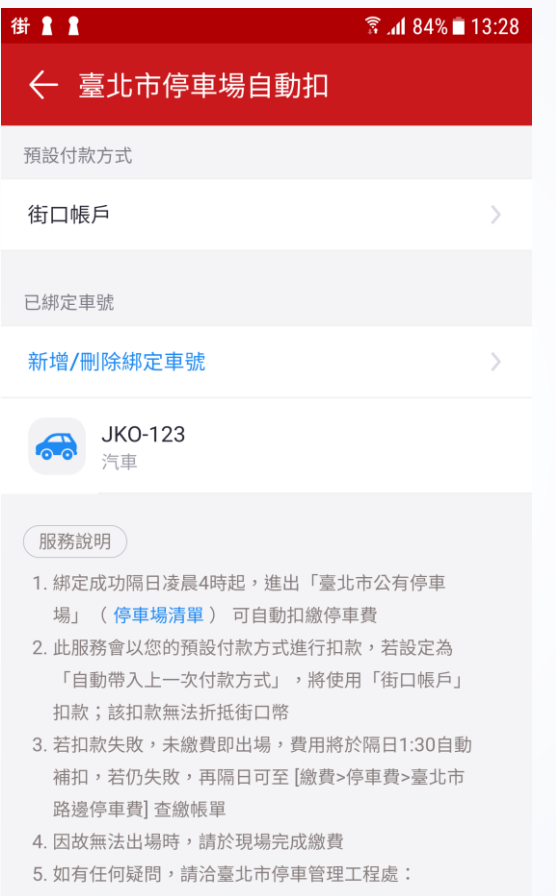

 $(02)2726 - 9600$ 

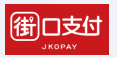

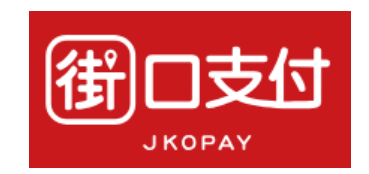

# **Thank You !**

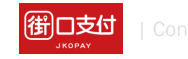

簡報內容為街口版權所有,請勿外流或另作他用,謝謝!